1.公文辦理→待辦區,將已完成決行之公文,如下畫面:公文文號之前會出現【<mark>決</mark>】字

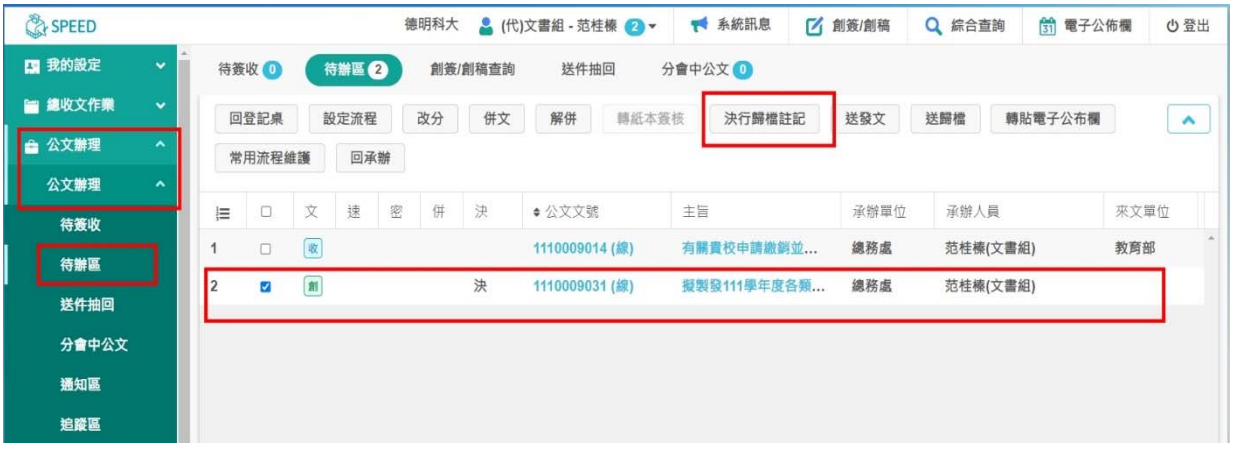

樣,點選【<mark>決行歸檔註記</mark>】。

2. 點選進入【決行歸檔註記】畫面,**決行類別\***選擇【存查】後按下【存檔】。

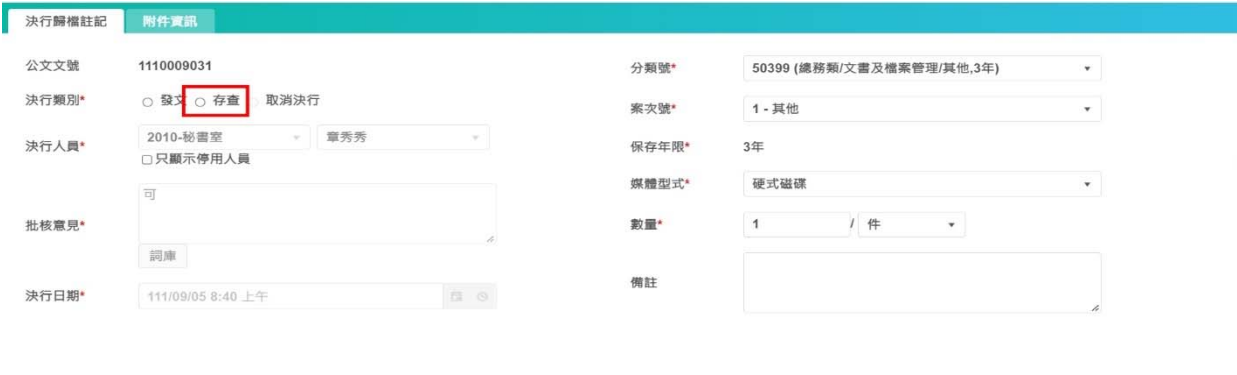

× 取消

3. 如需查看附件資訊,或者增加附件電子檔,請點選【附件資訊】頁籤,在【功能】選項

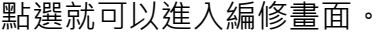

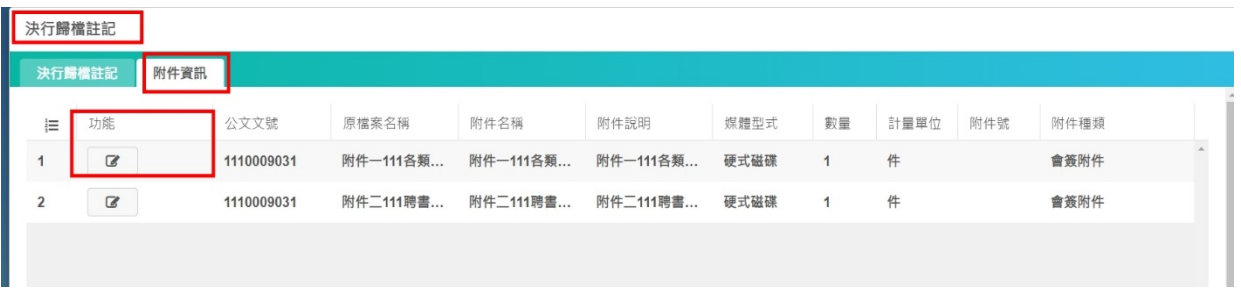

4. 進入【附件資訊】頁面後,請再次確認附件電子檔→按下【存檔】。

出現【<mark>送歸樘</mark>】功能鍵。

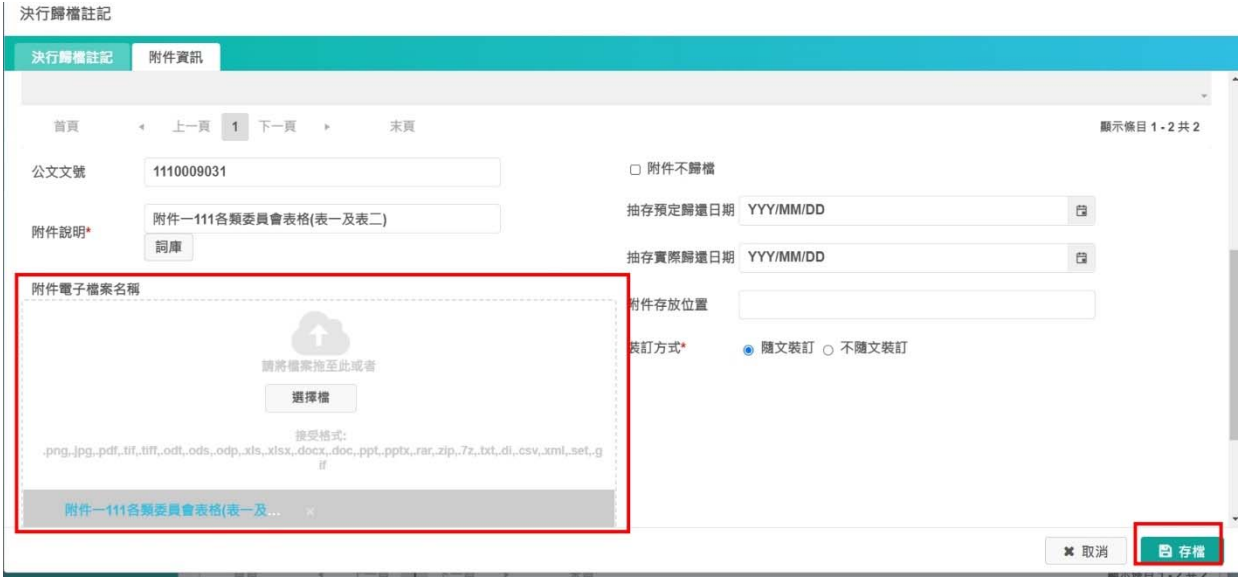

5. 請再次確認已決行之電子公文狀態,是否為已更新為【<mark>決存</mark>】,按下右上角【<mark>…更多</mark>】,

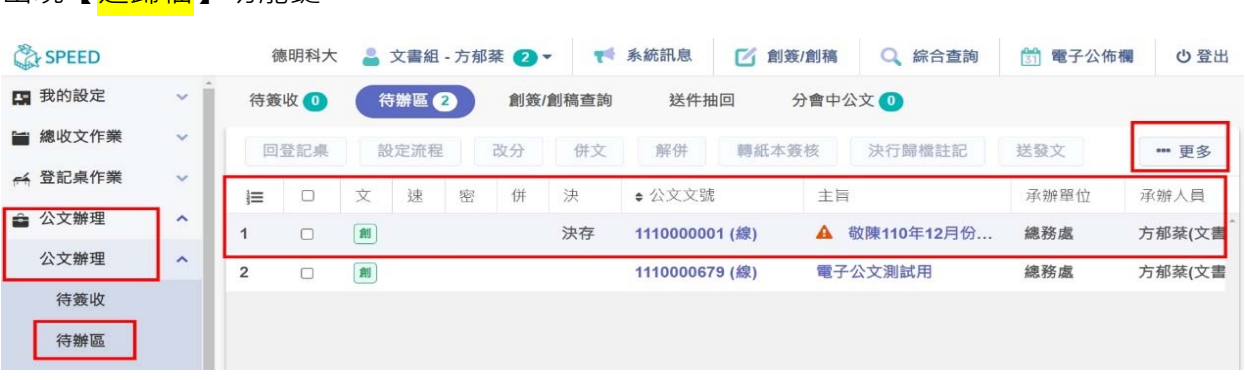

6.選擇要送歸檔的公文,在<mark>小方框</mark>內<mark>勾選</mark>後,按下【<mark>送歸檔</mark>】→公文即歸入總檔案室。

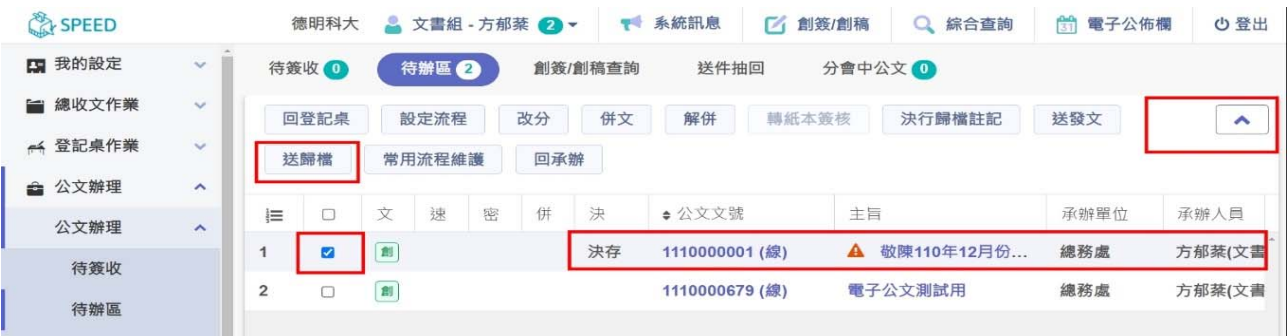

※因應電子公文系統編目檔管之流程,創簽創稿的電子公文如以紙本方式進行校內用 印流程,經主管核准決行後,須將簽呈正本送至文書組存查,如須由其他行政單位存 查正本簽呈,請協助將公文影本乙份送至文書組,並請於影本註記正本公文存查之單 位名稱,公文附件請以電子檔方式上傳至電子公文系統存檔。